## **How to Post Bank Transaction - Misc Credits**

Posting a transaction means recording the transaction to GL Account Details. This also locks up the transaction from being changed.

Under certain circumstances you may not be able to post a transaction due to a variety of reasons listed below.

- There is no Fiscal Year created for the date you are trying to post the transaction.
- You have closed your periods in the Fiscal Year screen for the date you are trying to post the transaction .
- The transaction you are to post is not originally created by you and **Allow User to only Post Transactions they created checkbox** is checked in the User Security screen. [blocked URL](http://help.irelyserver.com/download/attachments/5603793/image2017-7-5%2013%3A32%3A1.png?version=1&modificationDate=1499918108632&api=v2&effects=border-simple,shadow-kn)

The following will guide you on how to post a bank transaction - miscellaneous credits like Interest Gained.

- 1. Open the bank transaction you want to post.  $\sim$   $\Box$  x .<br>Bank Transactions Details Attachments (0) Audit Log (0) Bank Account + 10230713  $\vee$  Balance 5,850.00000 Currency + USD Record No Created on Save  $\boxed{\qquad \qquad }$  Type Bank Transaction Date  $\sim$  Debit 850.00 7/13/2017 and the state of the state of the state of the state of the state of the state of the state of the state of the state of the state of the state of the state of the state of the state of the state of the state of the state  $\begin{minipage}{.4\linewidth} \textbf{Description:} \end{minipage} \vspace{-0.3mm}$ Recur Location 0001 - Fort Wayne v  $\overline{a}$  $\times$  Remove Filter X Remove Filter<br>| GLAccount" Description Description Debit | Credit Credit | Credit | Credit | Credit | Credit | Credit | Credit | Credit | Credit | Credit | Credit | Credit | Credit | Credit | Credit | Credit | Credit | C 42000-0004-100 Interest Income-South Bend-General Merchandise  $0.00000$ 850.00000 Total: \$0.00 \$850.00  $\mathbb{N}$  | 4 ?  $\bigcirc \hspace{-0.25cm} \bigcirc \hspace{0.25cm} \bigcirc \hspace{0.25cm} \boxtimes$  Edited Page  $1$  of 1
- 2. Post the transaction. There are 2 ways to post a bank deposit.

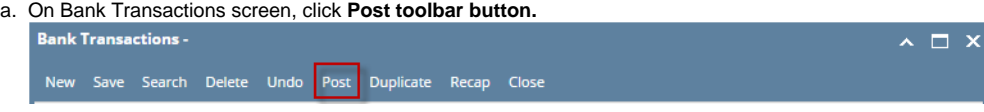

b. On Bank Transactions screen, click **Post Preview toolbar button** to open Post Preview Transaction screen and upon click of Post Preview toolbar button, transaction will be saved. Click **Post toolbar button**.

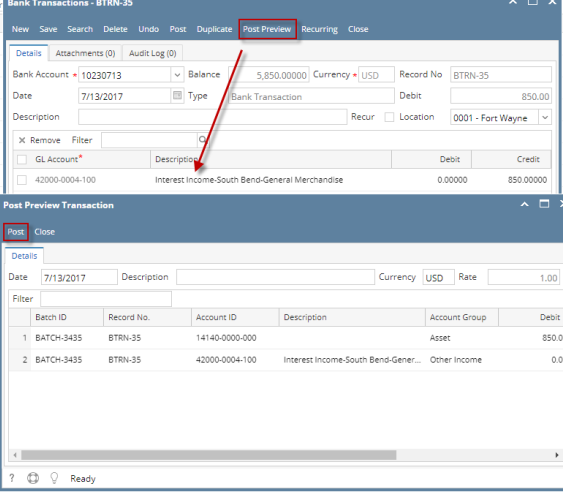

**3.** The bank transaction is posted. These changes are then automatically applied to the bank transaction.

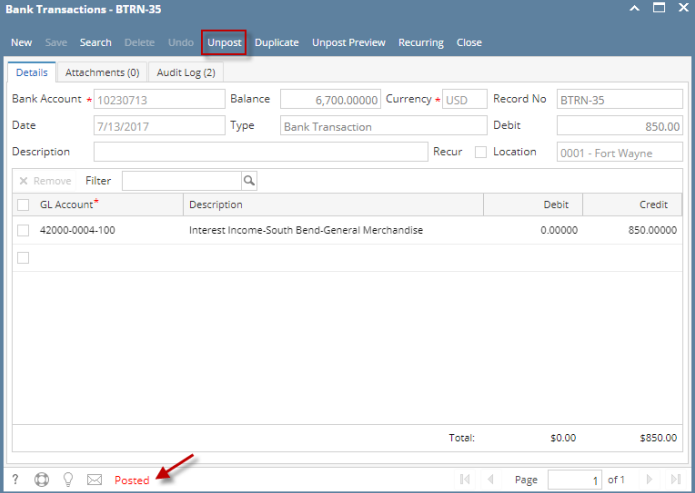

- a. Posted is shown at the left part of the **Status bar**.
- b. The previously **Posted toolbar button** is now labeled as **Unpost**.
- c. The **Balance field** is now updated by the amount of bank transaction.
- d. The entire screen is disabled preventing the user from changing anything to the posted transaction.
- 4. The bank transaction is then recorded to the following areas in i21.
	- a. In the **GL Account Detail**. You may open any account used from the bank transaction, then select the bank deposit transaction by clicking the checkbox before the Date field and click Transaction Detail toolbar button. That will open the GL Transaction Detail screen, where accounts affected by the bank transaction are shown.

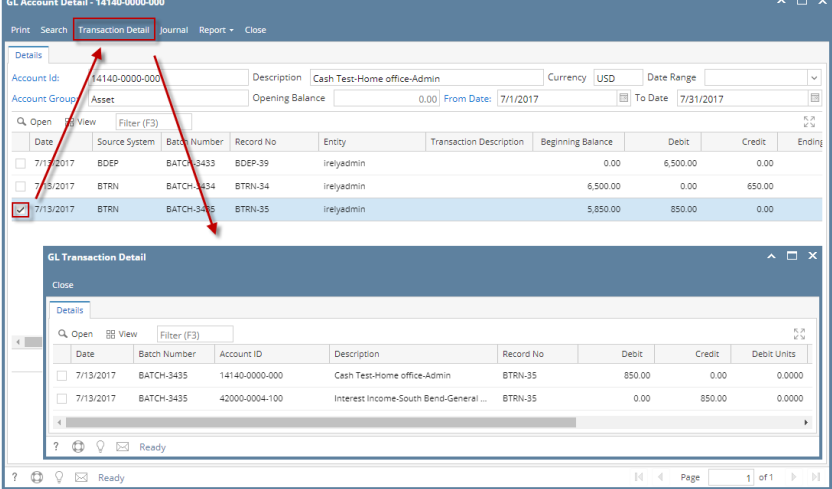

If you open the Account assigned for the bank account used in the bank transaction, the **Ending Balance field** at the bottom will show the same amount shown in the posted bank transaction.

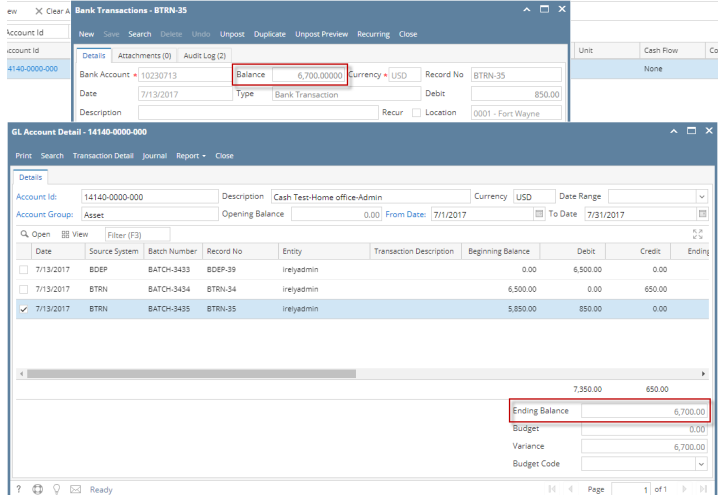

b. **Bank Accounts screen > Balance field** for the selected bank account will be updated with the Bank Transaction amount. That same amount matches that of the posted Bank Transactions > Balance field.

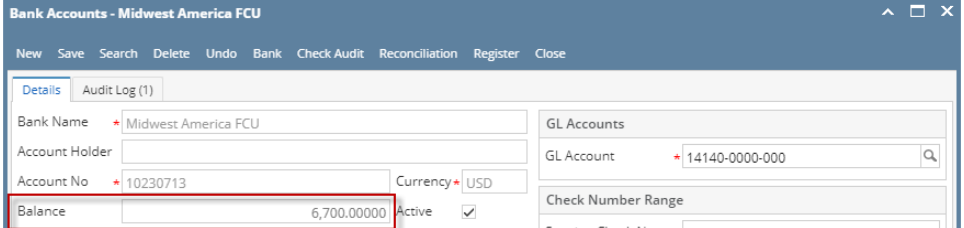

c. Bank Transaction is recorded in the **Bank Account Register** for the Bank Account used. **Balance field** matches that of the posted Bank Transactions > Balance field.

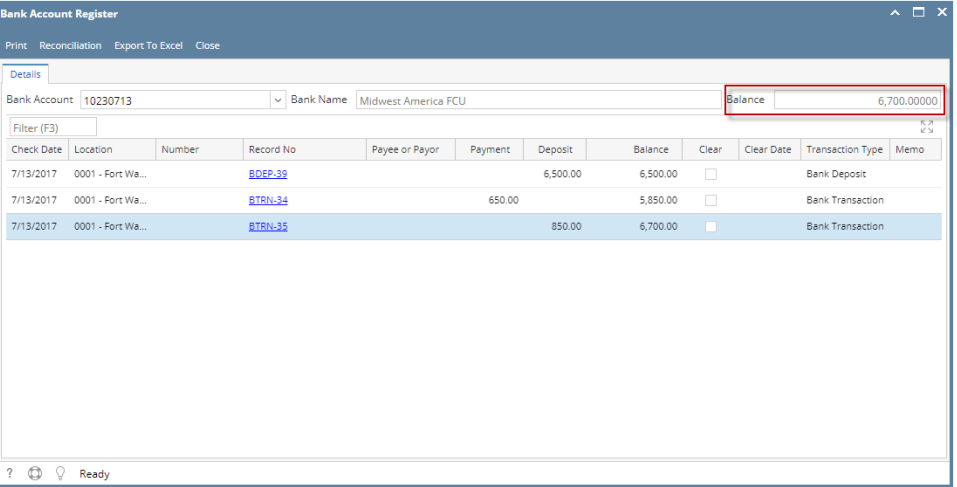

d. Bank Transaction is recorded in the **Bank Reconciliation > Payments and Debits panel** for the Bank Account used. **Bank Account Balance field** matches that of the posted Bank Transactions > Balance field.

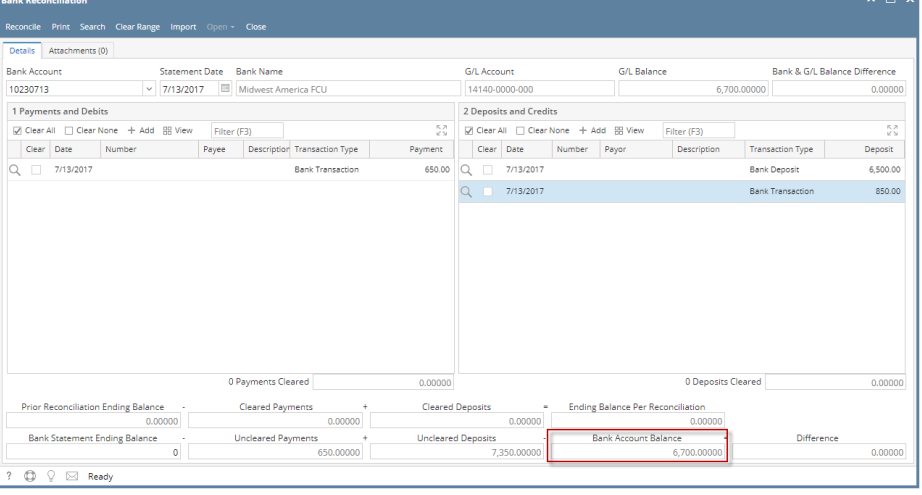

Posting a transaction means recording the transaction to GL Account Details. This also locks up the transaction from being changed.

Under certain circumstances you may not be able to post a transaction due to a variety of reasons listed below.

- There is no Fiscal Year created for the date you are trying to post the transaction.
- You have closed your periods in the Fiscal Year screen for the date you are trying to post the transaction .
- The transaction you are to post is not originally created by you and **Allow User to only Post Transactions they created checkbox** is checked in the User Security screen. [blocked URL](http://help.irelyserver.com/download/attachments/5603793/image2016-12-21%2010%3A14%3A17.png?version=1&modificationDate=1482286455022&api=v2&effects=border-simple,shadow-kn)

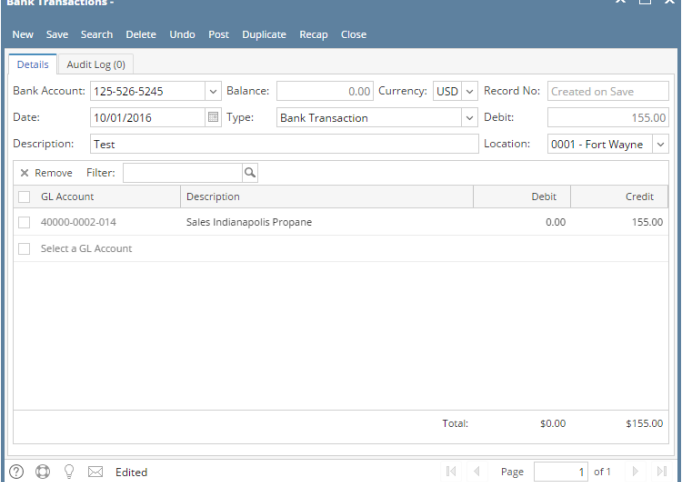

- 2. Post the transaction. There are 2 ways to post a bank deposit.
	- a. On Bank Transactions screen, click **Post toolbar button. Bank Transactions -**New Save Search Delete Undo Post Duplicate Recap Close

 $\sim$   $\Box$   $\times$ 

b. On Bank Transactions screen, click **Recap toolbar button** to open Recap Transaction screen and upon click of recap toolbar button, transaction will be saved. Click **Post toolbar button**.

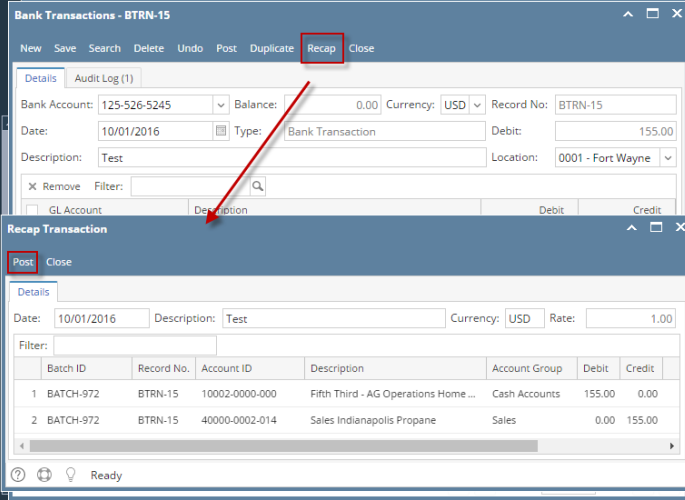

3. The bank transaction is posted. These changes are then automatically applied to the bank transaction.

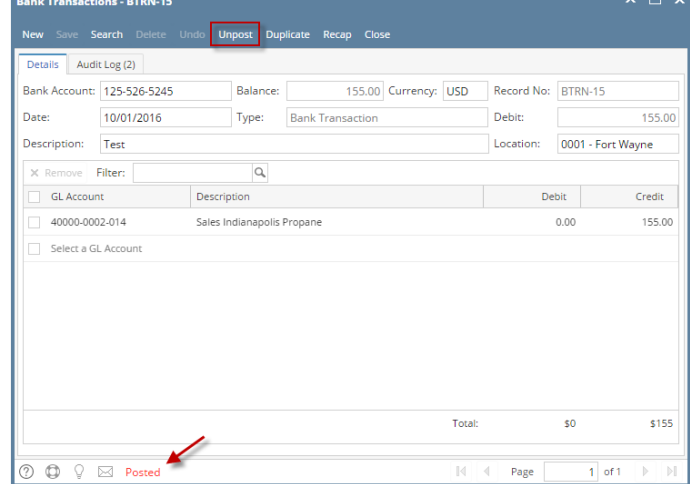

- a. Posted is shown at the left part of the **Status bar**.
- b. The previously **Posted toolbar button** is now labeled as **Unpost**.
- c. The **Balance field** is now updated by the amount of bank transaction.
- d. The entire screen is disabled preventing the user from changing anything to the posted transaction.
- 4. The bank transaction is then recorded to the following areas in i21.
	- a. In the **GL Account Detail**. You may open any account used from the bank transaction, then select the bank deposit transaction by clicking the checkbox before the Date field and click Transaction Detail toolbar button. That will open the GL Transaction Detail screen, where accounts affected by the bank transaction are shown.

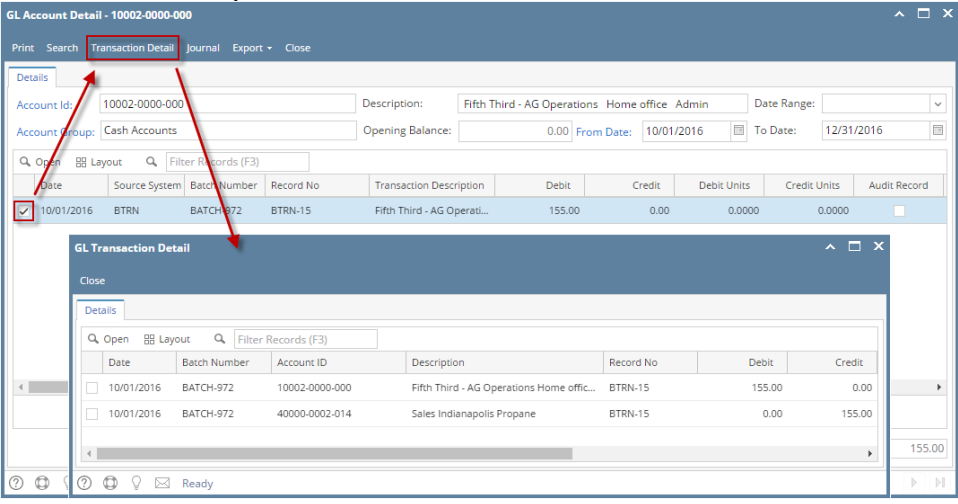

If you open the Account assigned for the bank account used in the bank transaction, the **Ending Balance field** at the bottom will show the same amount shown in the posted bank transaction.

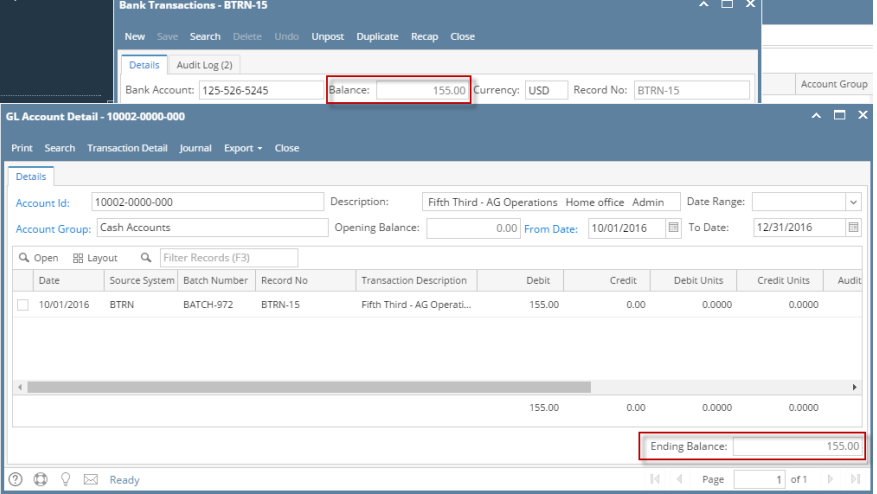

b. **Bank Accounts screen > Balance field** for the selected bank account will be updated with the Bank Transaction amount. That same amount matches that of the posted Bank Transactions > Balance field.

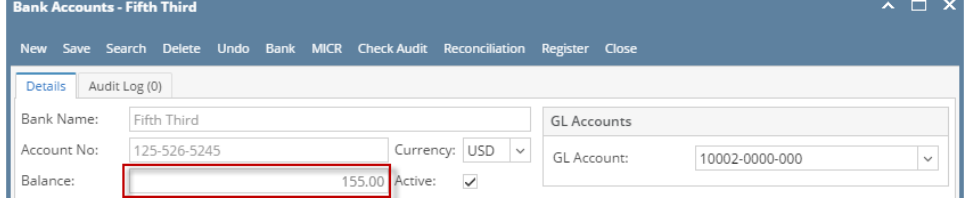

c. Bank Transaction is recorded in the **Bank Account Register** for the Bank Account used. **Balance field** matches that of the posted Bank Transactions > Balance field.

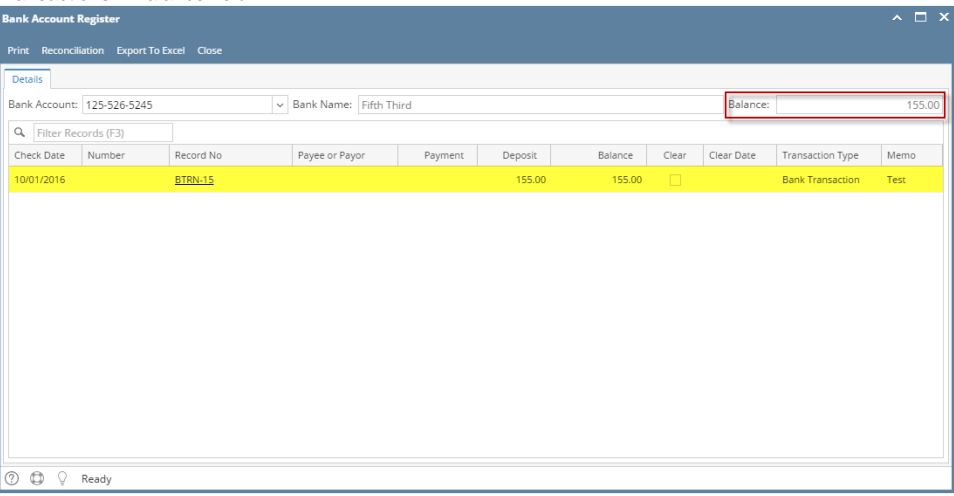

d. Bank Transaction is recorded in the **Bank Reconciliation > Payments and Debits panel** for the Bank Account used. **Bank Account Balance field** matches that of the posted Bank Transactions > Balance field.

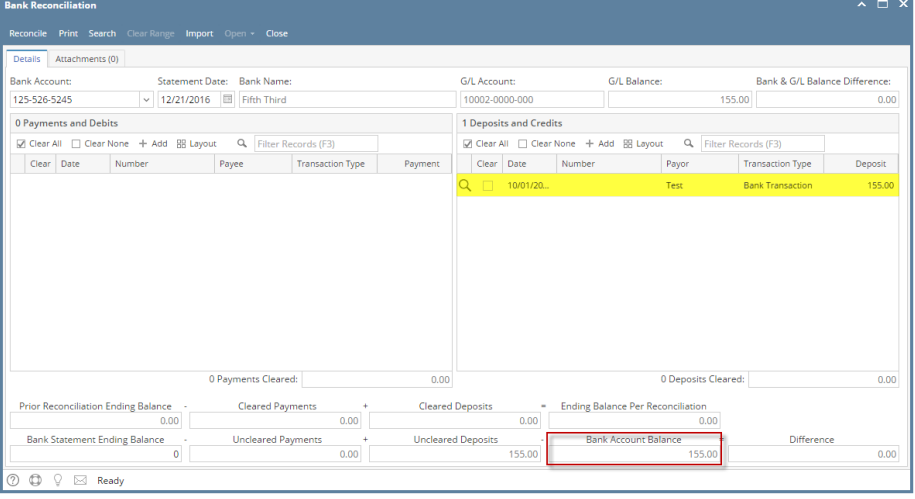

Posting a transaction means recording the transaction to GL Account Details. This also locks up the transaction from being changed.

Under certain circumstances you may not be able to post a transaction due to a variety of reasons listed below.

- There is no Fiscal Year created for the date you are trying to post the transaction.
- You have closed your periods in the Fiscal Year screen for the date you are trying to post the transaction.
- The transaction you are to post is not originally created by you and **Allow User to only Post Transactions they created checkbox** is checked in the User Security screen.

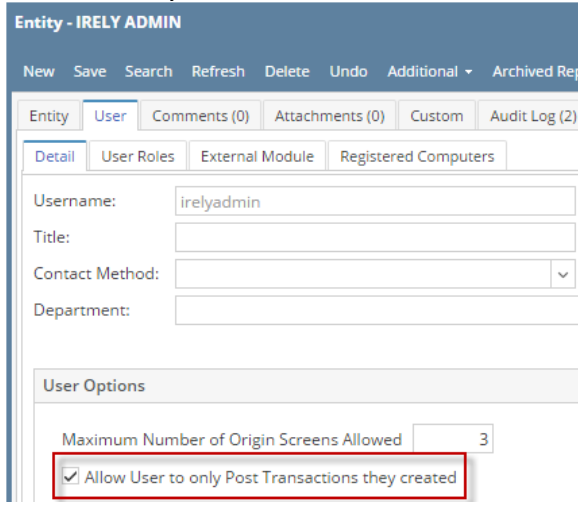

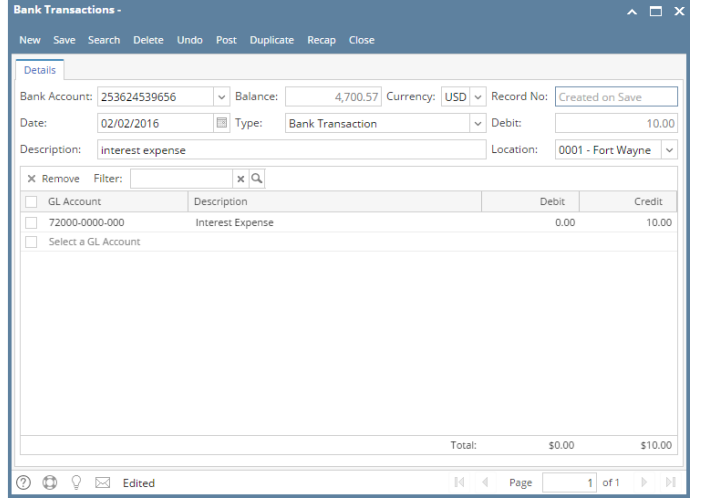

2. Post the transaction. There are 2 ways to post a bank deposit.

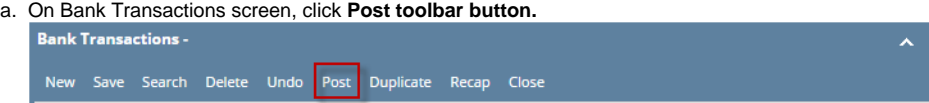

b. On Bank Transactions screen, click **Recap toolbar button** to open Recap Transaction screen and upon click of recap toolbar button, transaction will be saved. Click **Post toolbar button**.

 $\Box$   $\times$ 

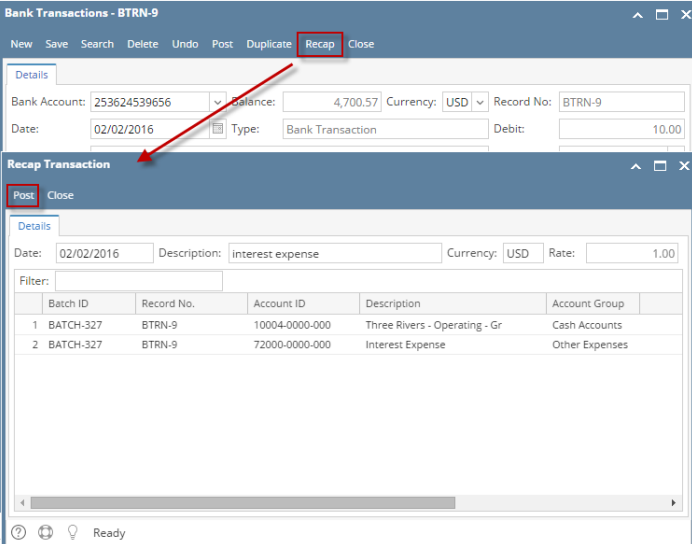

3. The bank transaction is posted. These changes are then automatically applied to the bank transaction.

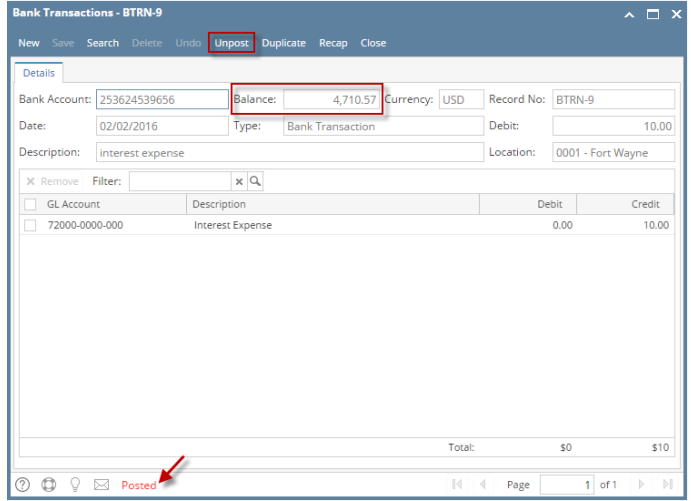

- a. Posted is shown at the left part of the **Status bar**.
- b. The previously **Posted toolbar button** is now labeled as **Unpost**.
- c. The **Balance field** is now updated by the amount of bank transaction.
- d. The entire screen is disabled preventing the user from changing anything to the posted transaction.
- 4. The bank transaction is then recorded to the following areas in i21.
	- a. In the **GL Account Detail**. You may open any account used from the bank transaction, then select the bank deposit transaction by clicking the checkbox before the Date field and click Transaction Detail toolbar button. That will open the GL Transaction Detail screen, where accounts affected by the bank transaction are shown.

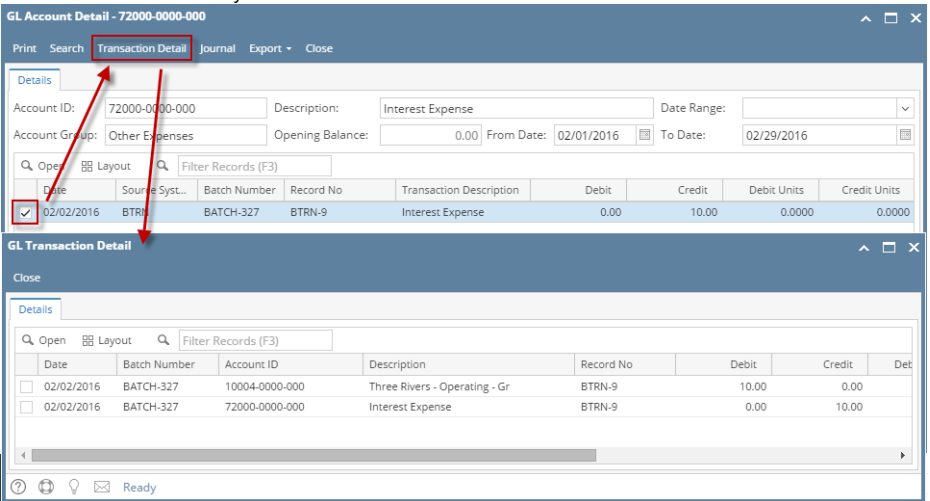

If you open the Account assigned for the bank account used in the bank transaction, the **Ending Balance field** at the bottom will show the same amount shown in the posted bank transaction.

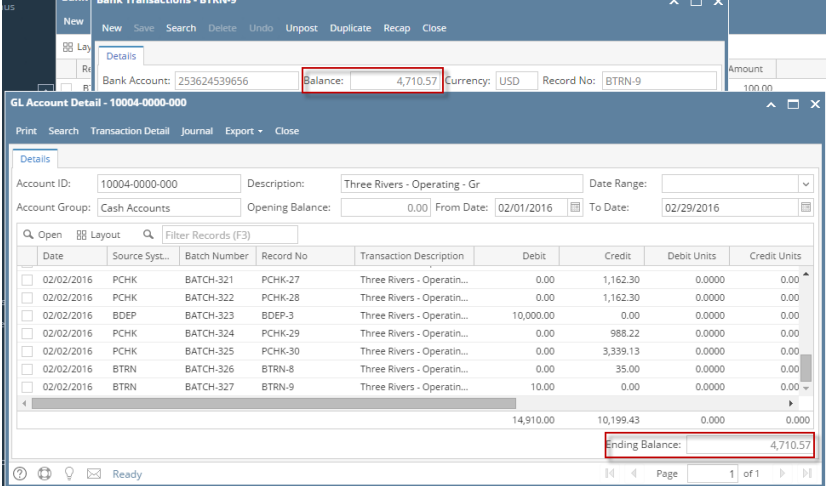

b. **Bank Accounts screen > Balance field** for the selected bank account will be updated with the Bank Transaction amount. That same amount matches that of the posted Bank Transactions > Balance field.**Service** 

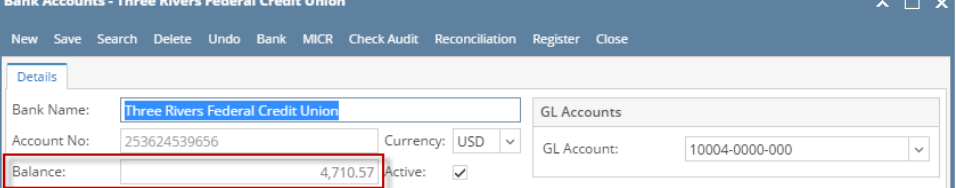

c. Bank Transaction is recorded in the **Bank Account Register** for the Bank Account used. **Balance field** matches that of the posted Bank Transactions > Balance field.

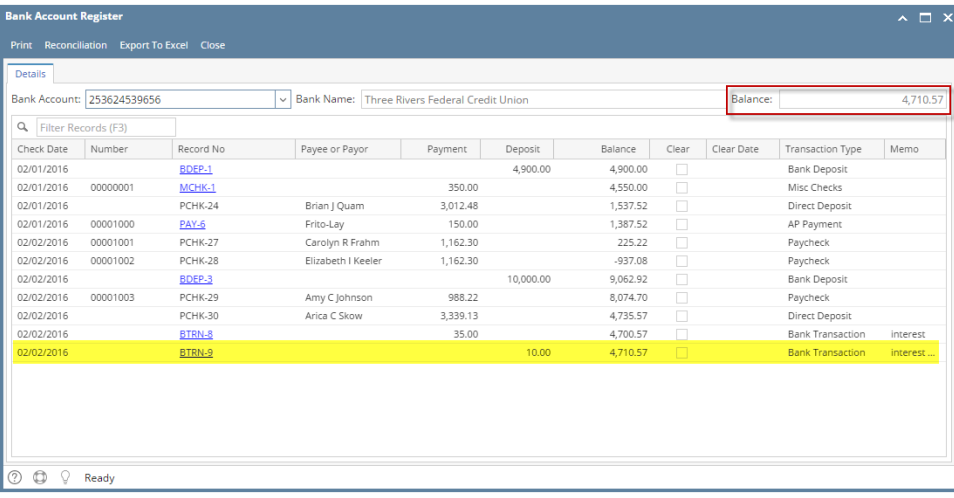

d. Bank Transaction is recorded in the **Bank Reconciliation > Payments and Debits panel** for the Bank Account used. **Bank Account Balance field** matches that of the posted Bank Transactions > Balance field.

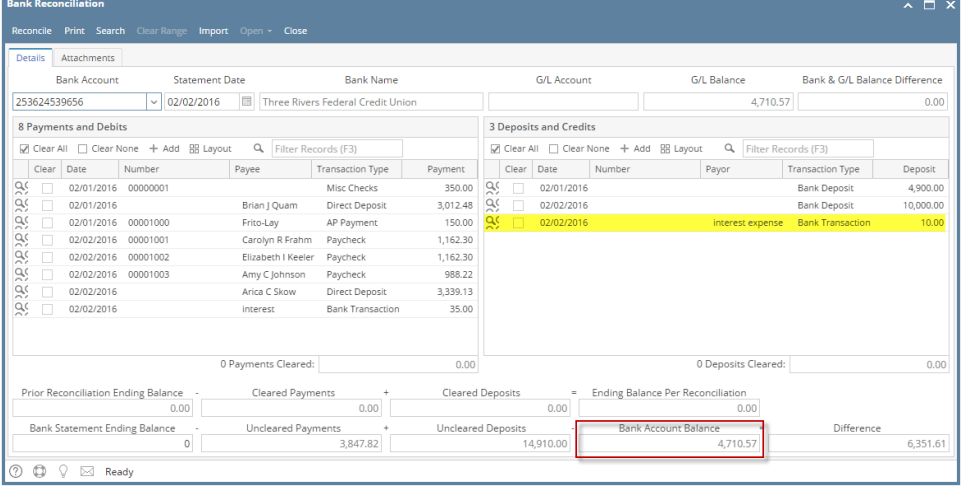

Posting a transaction means recording the transaction to GL Account Details. This also locks up the transaction from being changed.

Under certain circumstances you may not be able to post a transaction due to a variety of reasons listed below.

- There is no Fiscal Year created for the date you are trying to post the transaction.
- You have closed your periods in the Fiscal Year screen for the date you are trying to post the transaction .
- The transaction you are to post is not originally created by you and **Allow User to only Post Transactions they created checkbox** is checked in the User Security screen.

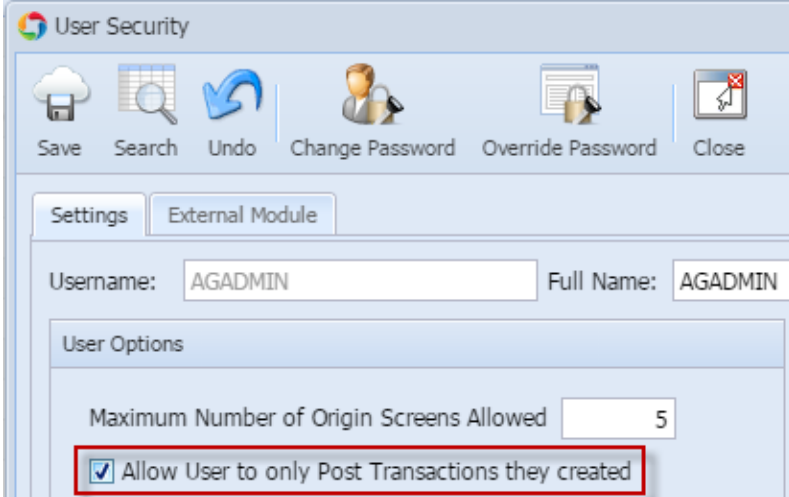

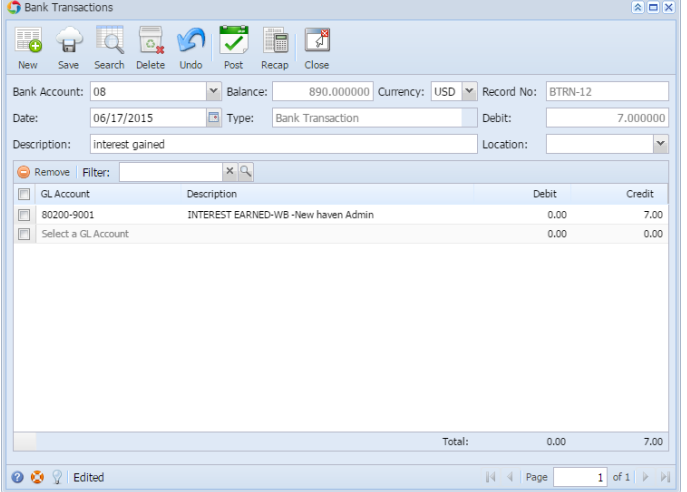

- 2. Post the transaction. There are 2 ways to post a bank deposit.
	- a. On Bank Transactions screen, click **Post toolbar button.**
		- **Bank Transactions**  $\mathbb{R}^2$ lio  $\mathbf{F}$  $\bigcirc$  $\Box$ New Save Search Delete Close Recap Undo Post
	- b. On Bank Transactions screen, click **Recap toolbar button** to open Recap Transaction screen. Click **Post toolbar button**.

図回図

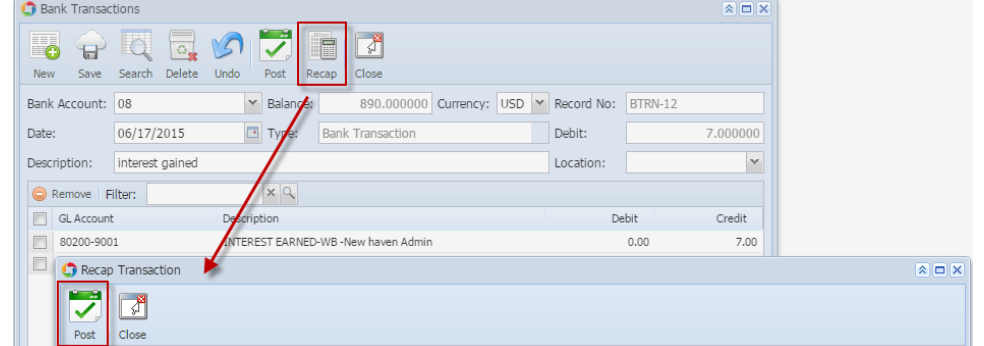

3. The bank transaction is posted. These changes are then automatically applied to the bank transaction.

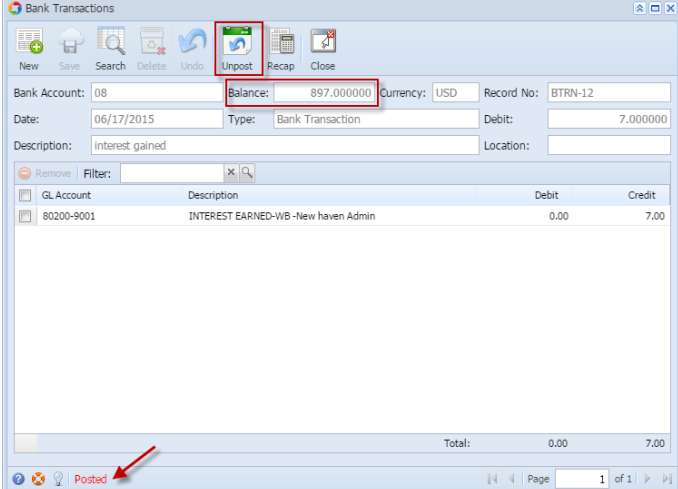

- a. Posted is shown at the left part of the **Status bar**.
- b. The previously **Posted toolbar button** is now labeled as **Unpost**.
- c. The **Balance field** is now updated by the amount of bank transaction.
- d. The entire screen is disabled preventing the user from changing anything to the posted transaction.
- 4. The bank transaction is then recorded to the following areas in i21.
	- a. In the **GL Account Detail**. You may open any account used from the bank transaction, then select the bank deposit transaction by clicking the checkbox before the Date field and click Transaction Detail toolbar button. That will open the GL Transaction Detail screen, where accounts affected by the bank transaction are shown.

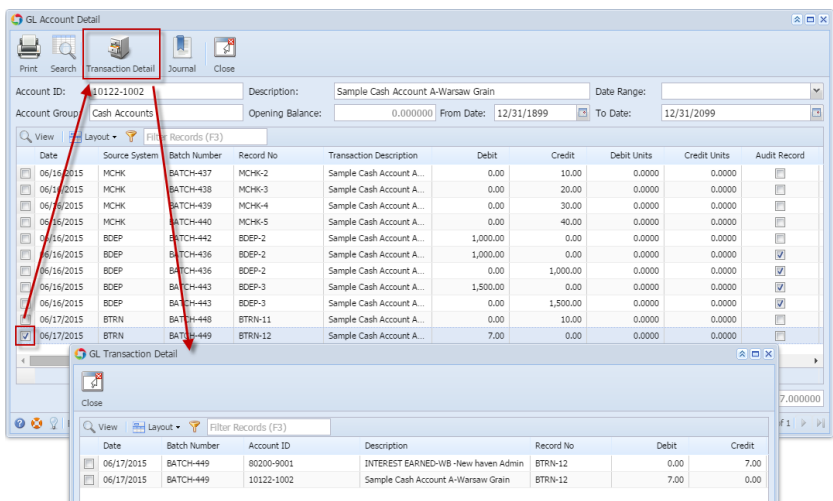

If you open the Account assigned for the bank account used in the bank transaction, the **Ending Balance field** at the bottom will show the same amount shown in the posted bank transaction.  $\mathbb{Z}$   $\mathbb{Z}$   $\mathbb{Z}$ 

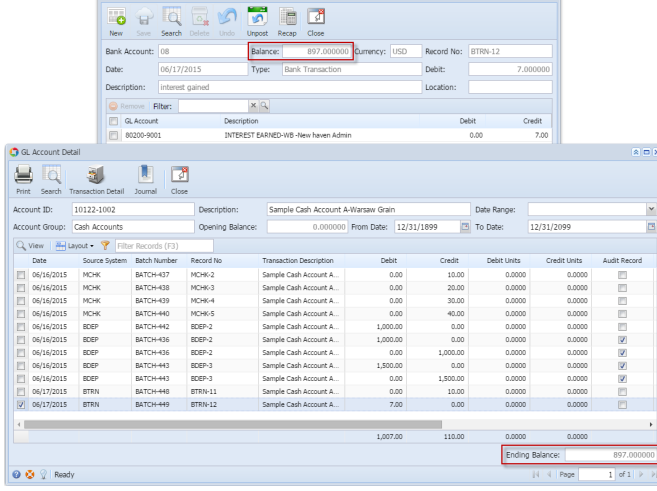

b. **Bank Accounts screen > Balance field** for the selected bank account will be updated with the Bank Transaction amount. That same amount matches that of the posted Bank Transactions > Balance field.

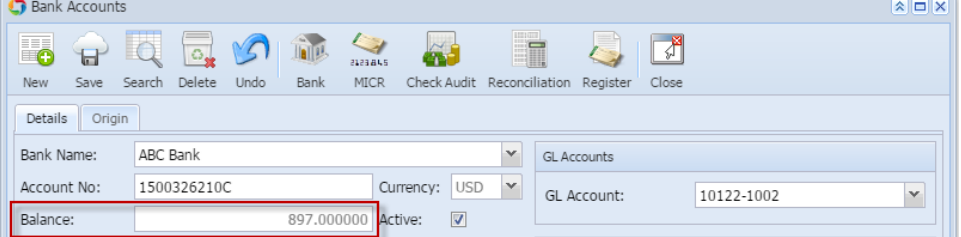

c. Bank Transaction is recorded in the **Bank Account Register** for the Bank Account used. **Balance field** matches that of the posted Bank Transactions > Balance field.

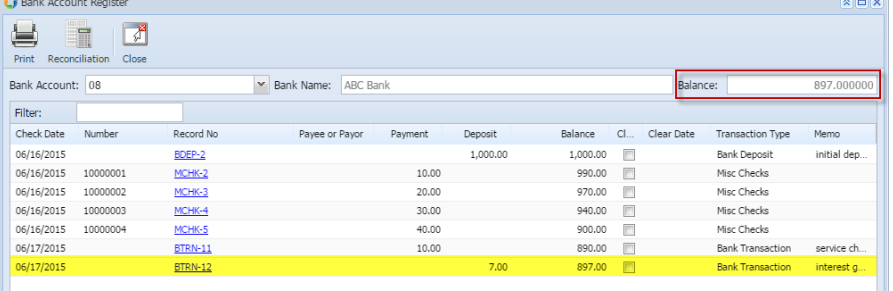

d. Bank Transaction is recorded in the **Bank Reconciliation > Payments and Debits panel** for the Bank Account used. **Bank Account Balance field** matches that of the posted Bank Transactions > Balance field.

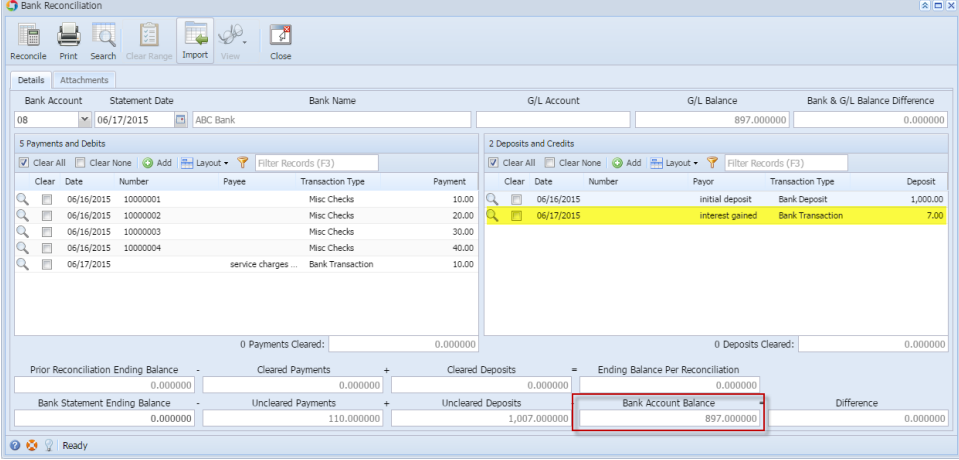

Posting a transaction means recording the transaction to GL Account Details. This also locks up the transaction from being changed.

Under certain circumstances you may not be able to post a transaction due to a variety of reasons listed below.

- There is no Fiscal Year created for the date you are trying to post the transaction.
- You have closed your periods in the Fiscal Year screen for the date you are trying to post the transaction .
- The transaction you are to post is not originally created by you and **Allow User to only Post Transactions they created checkbox** is checked in the User Security screen.

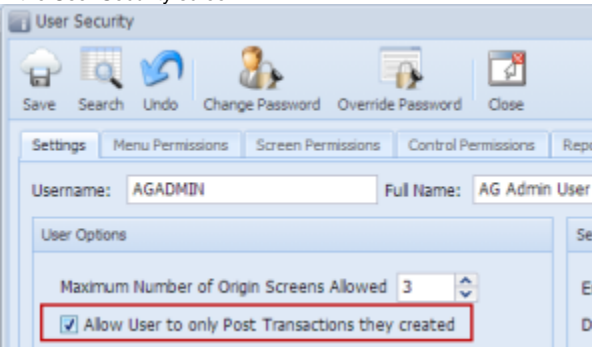

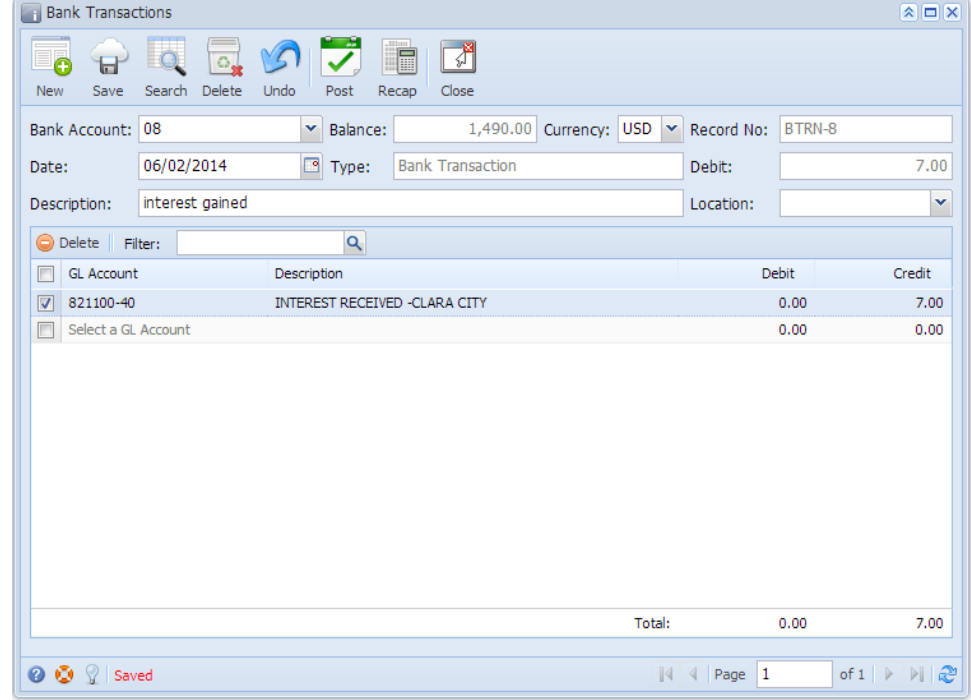

- 2. Post the transaction. There are 2 ways to post a bank deposit.
	- a. On Bank Transactions screen, click **Post toolbar button. Bank Transactions** 括 O G ⊟  ${\sf New}$ Post Save Search Delete Undo Recap Close
	- b. On Bank Transactios screen, click **Recap toolbar button** to open Recap Transaction screen. Click **Post toolbar button**.

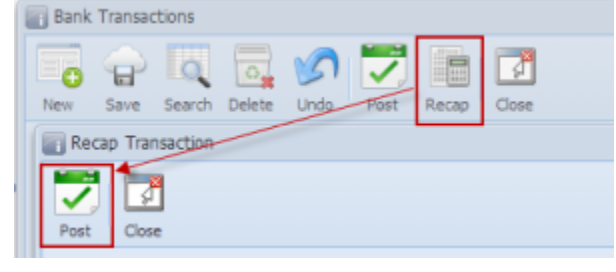

**3.** The bank transaction is posted. These changes are then automatically applied to the bank transaction.

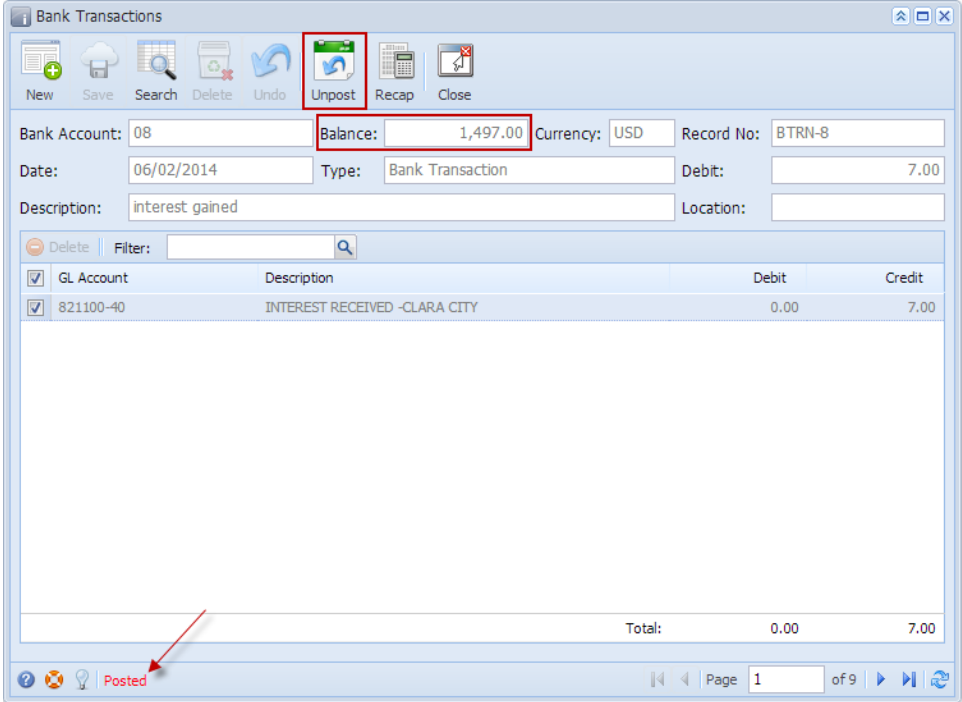

- a. Posted is shown at the left part of the **Status bar**.
- b. The previously **Posted toolbar button** is now labeled as **Unpost**.
- c. The **Balance field** is now updated by the amount of bank transaction.
- d. The entire screen is disabled preventing the user from changing anything to the posted transaction.

4. The bank transaction is then recorded to the following areas in i21.

a. In the **GL Account Detail**. You may open any account used from the bank transaction, then select the bank deposit transaction by clicking the checkbox before the Date field and click Transaction Detail toolbar button. That will open the GL Transaction Detail screen, where accounts affected by the bank transaction are shown.

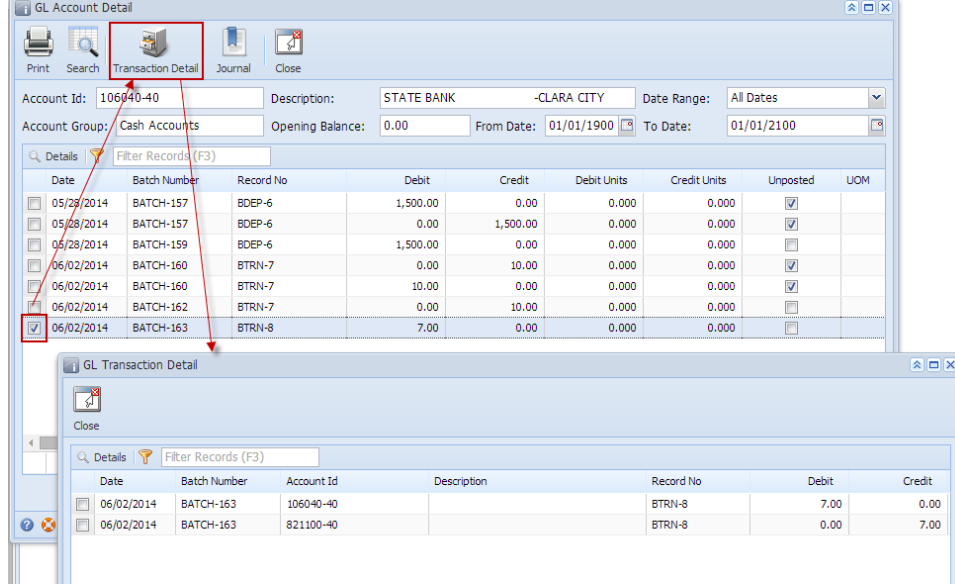

If you open the Account assigned for the bank account used in the bank transaction, the **Ending Balance field** at the bottom will show the same amount shown in the posted bank transaction.

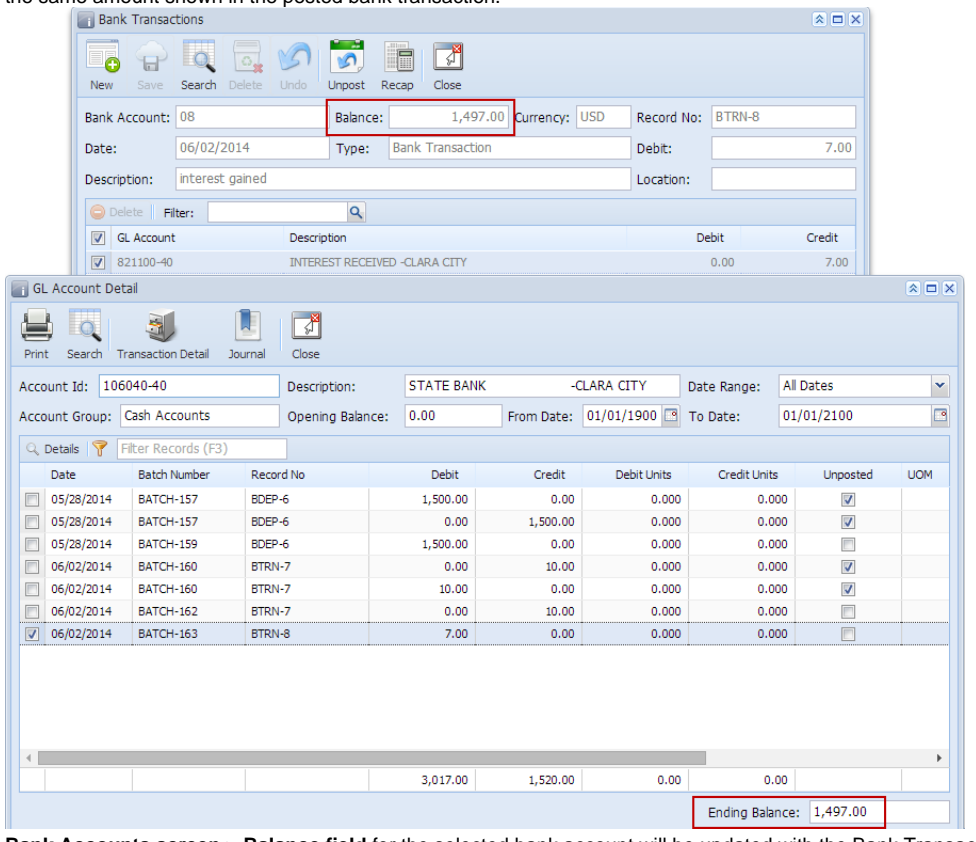

b. **Bank Accounts screen > Balance field** for the selected bank account will be updated with the Bank Transaction amount. That same amount matches that of the posted Bank Transactions > Balance field.  $\sim$ 

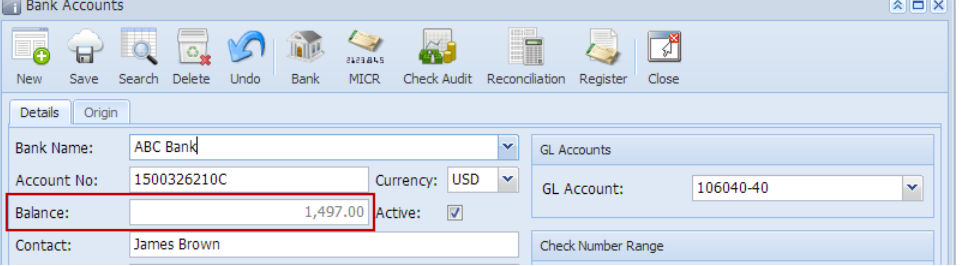

c. Bank Transaction is recorded in the **Bank Account Register** for the Bank Account used. **Balance field** matches that of the posted Bank Transactions > Balance field.

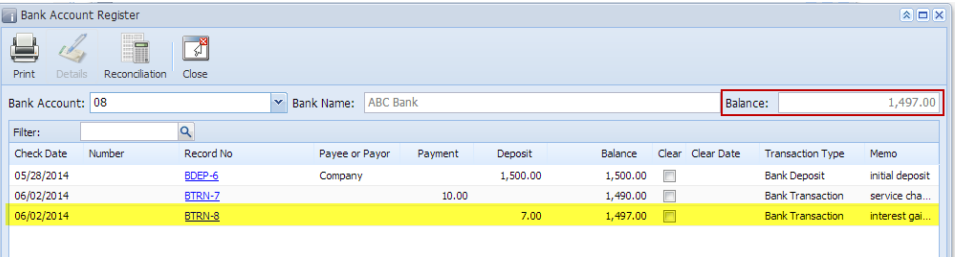

d. Bank Transaction is recorded in the **Bank Reconciliation > Payments and Debits panel** for the Bank Account used. **Bank Account Balance field** matches that of the posted Bank Transactions > Balance field.

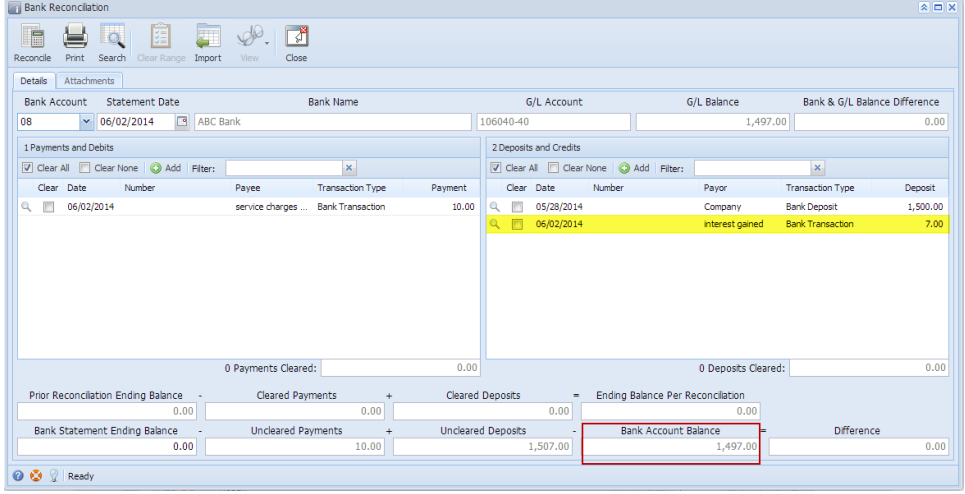